# **Bridge in een club op Stepbridge**

Vanaf je computer of tablet kun je Bridge spelen via internet op StepBridge. Dit kost voor NBB leden € 46,=, maar op dit moment (ten tijde van de Corona crisis) wordt een gratis lidmaatschap aan NBB leden aangeboden tot het einde van dit jaar.

Wat moet je doen en wat moet je weten om bij een StepBridge club te kunnen spelen? In dit document geven we daar antwoord op. Daarbij wordt verwezen naar pagina's van StepBridge waar een aantal zaken keurig uitgelegd wordt.

Dit moet je doen:

- Een proef account aanvragen.
- Stepbridge installeren.
- Een proef account activeren.
- Lid zijn/worden van een StepBridge club.
- Je met een partner aanmelden voor een speel avond/middag.
- Inloggen voor de speel avond/middag.
- Bridgen!

Dit moet ie weten:

- Hoe doe je bovenstaande.
- Hoe werkt het spelen op StepBridge.
- Hoe maak ik een systeemkaart.
- Wanneer kan ik me aanmelden.
- Wanneer meld ik me voor het spelen.
- Wat is goed gedrag en wat niet.

### *Proef account aanvragen en activeren*

Het verkrijgen van een account (inloggegevens) gaat in twee stappen:

- 1. De aanvraag doen met het verstrekken van je gegevens.
- 2. Ontvangen van je inloggegevens en inloggen.

Aanvragen:

Ga naar (klik op)<https://portal.stepbridge.nl/trial>

Klik op de knop "Ik ben lid van de NBB"

Voer je NBB lidmaatschap nummer in en volg de aanwijzingen. Je ontvangt een

bevestigingsemail. Dan moet je wachten op een tweede email.

Weet je je lidmaatschapsnummer niet: ga naar [https://www.bridge.nl/,](https://www.bridge.nl/) kies onderaan voor de knop "MijnNBB", links staan een aantal opties: kies lidnummer opvragen.

Activeren:

Na ongeveer 24 uur ontvang je van StepBridge een email met je inlognaam en wachtwoord. Je inlognaam of ook wel StepBridge naam is uniek en samengesteld uit je voornaam, achternaam en eventueel geboortedatum. De naam is kort gehouden en soms wat cryptisch. (Lange namen vallen uit beeld en zijn daarom onhandig).

Je ziet je naam na inloggen in StepBridge verschijnen. Door op zo'n naam te dubbelklikken kun je de werkelijke naam van de persoon zien.

# *Stepbridge installeren*

De installatie is verschillend voor een PC en voor een Tablet. Ook zijn er verschillen voor een Windows en een Mac PC. Hier staat hoe te handelen:<https://www.stepbridge.nl/installeren/>

Kies links de PC of Tablet en het type. Voer de handelingen uit. Als je hier moeite mee hebt, is het aan te bevelen om de video onderaan de StepBridge pagina te bekijken! Lees ook de snelstartgids (zie de link onderaan de StepBridge pagina).

# *Beginnen op StepBridge*

Start StepBridge en log in. Je ziet dan een groen scherm met een menu en twee opties: Competitie en QuickStep. Bekijk eerst het menu.

#### **Menu**:

Club, Opties: hier stel je in hoe kaarten en andere zaken er op het scherm uit zien. Club, Identiteit: deze is belangrijk! Dit zijn gegevens van jou, die zichtbaar zijn voor andere spelers.

Dit toont een systeemkaart en een tweede tabblad met je identiteit. Kies eerst Identiteit en vul je volledige naam in. Vul ook je email adres in en vink aan of die onzichtbaar moet zijn. Je kunt ook nog wat persoonlijke gegevens typen.

Ga naar tab Systeemkaart en gebruik onderaan de knop Kies. Selecteer een van de standaard systemen, die het beste bij jouw systeem past. Klik op Kies en daarna op de knop Pas aan. Je kunt dan aanpassen en typen wat je wil. Uiteindelijk verlaat je het scherm Systeemkaart/Identiteit met de knop OK.

Het is **sterk aanbevolen** om te beginnen met spelen via **QuickStep**. Je speelt dan met een willekeurige partner tegen willekeurige tegenstanders 3 spellen per keer. Zo maak je kennis met het spelen, het scherm en de bediening.

Voor een toelichting op het spelen met QuickStep gebruik je de info-link op het scherm. StepBridge adviseert om circa 30 spellen op QuickStep te spelen, voordat je aan een competitie (club) begint.

#### **Competitie**:

Competitie is de manier om wedstrijden op StepBridge te spelen, dus ook om een StepBridge clubwedstrijd (avond, middag) te spelen. Klik op Tafeloverzicht. Je ziet een driedelig scherm. Vergroten van het scherm of verschuiven van de scheidingslijnen is mogelijk en maakt het lezen gemakkelijker. De drie delen:

• Links: Activiteit

Hier staan onder [Competitie] de wedstrijden c.q. de clubs met hun speelmomenten. Die speelmomenten worden pas zichtbaar **30 uur vooraf aan het begin** van het spelen. Als er op dinsdagavond 20:00 begonnen wordt, dan staat die wedstrijd er pas vanaf maandag 14:00 uur.

Dubbelklik op een wedstrijd om daar bij te komen. Die wedstrijd wordt dan tussen "[" en "]" getoond. Dubbelklik op Competitie om de wedstrijd weer te verlaten.

Midden: Tafels

Dit zijn de "virtuele" speeltafels. De namen van de spelers, de speelwijze (paren telling of Butler=viertallen telling), de speelmode  $(C =$  Competitie;  $R =$  Recreant) en uiterst rechts een label (blanco of QuickStep).

De bovenste tafel heet Lobby. Daar ben je standaard: dat wordt getoond door de "[" en "]". De Lobby is geen echte tafel, maar geeft een overzicht van de tafels. Als je een clubcompetitie selecteert, dan zal Lobby de enige tafel zijn, tot het moment dat het spelen begint. Klik op een naam of tafel om naar die tafel te gaan als bezoeker. Via Menu, Locatie kun je toeschouwer worden of de tafel weer verlaten.

• Rechts: Spelers

Hier staan de namen van de spelers, die in de Lobby of bij de geselecteerde tafel zijn. Dubbelklik op de naam om de Identiteit van een speler op te roepen, dus zijn systeemkaart en volledige naam.

Als je rechts-klikt op een naam kun je de speler toevoegen aan je contacten of een privé chat starten. Zie ook chatten hieronder.

#### **Knoppen onderaan**:

**Knop Ververs** 

Het scherm met de competities, tafels en spelers blijft steeds ongewijzigd. Ook als er inmiddels spelers bijkomen. Gebruik de knop Ververs regelmatig om nieuwe gegevens zichtbaar te krijgen.

- Knop Ga naar tafel Dit is hetzelfde als het dubbelklikken op een tafel.
- Knop Start Tafel Hiermee start je een ronde met QuickStep, waarbij je moet wachten op medespelers. ■ Knop Zoek
- Dit is om een speler te zoeken: vul zijn account naam in. Je krijgt onderaan een melding over het zoekresultaat.

#### **Chat venster**

Achter de tekst "Bericht:" is een vak waar je een melding kunt typen. De melding wordt verzonden door op Enter te drukken. Je tekst verschijnt dan onderaan en iedereen kan die tekst zien en er op reageren.

Privé chatten is ook mogelijk: dan wordt een apart venster geopend.

Nota Bene: ervaren spelers gebruiken afkortingen in hun chats, zoals "vpl" (veel plezier) en "vpa" (veel plezier allen).

## *StepBridge club*

Als een club een StepBridge club wil krijgen, moet door het bestuur een aanvraag gedaan worden bij StepBridge. De leden van de gewone club worden geladen in die StepBridge club. Je hoeft daar dus niets voor te doen.

Zo'n club dient dan wel zelf voor een niet-meespelende wedstrijdleider te zorgen. Dat is dan iemand die vooral handig is op de computer.

## *Aanmelden speelmoment*

Het aanmelden voor de avond of middag dat je bij je StepBridge club wil spelen is belangrijk en gaat als volgt.

- Wacht tot 30 voor aanvang van het spelen.
- Open het tafel overzicht.
- Kies je club (dubbel klikken op de naam links)
- Er is nu een extra knop onderaan: Info. Klik daar op. Je krijgt een nieuw venster:

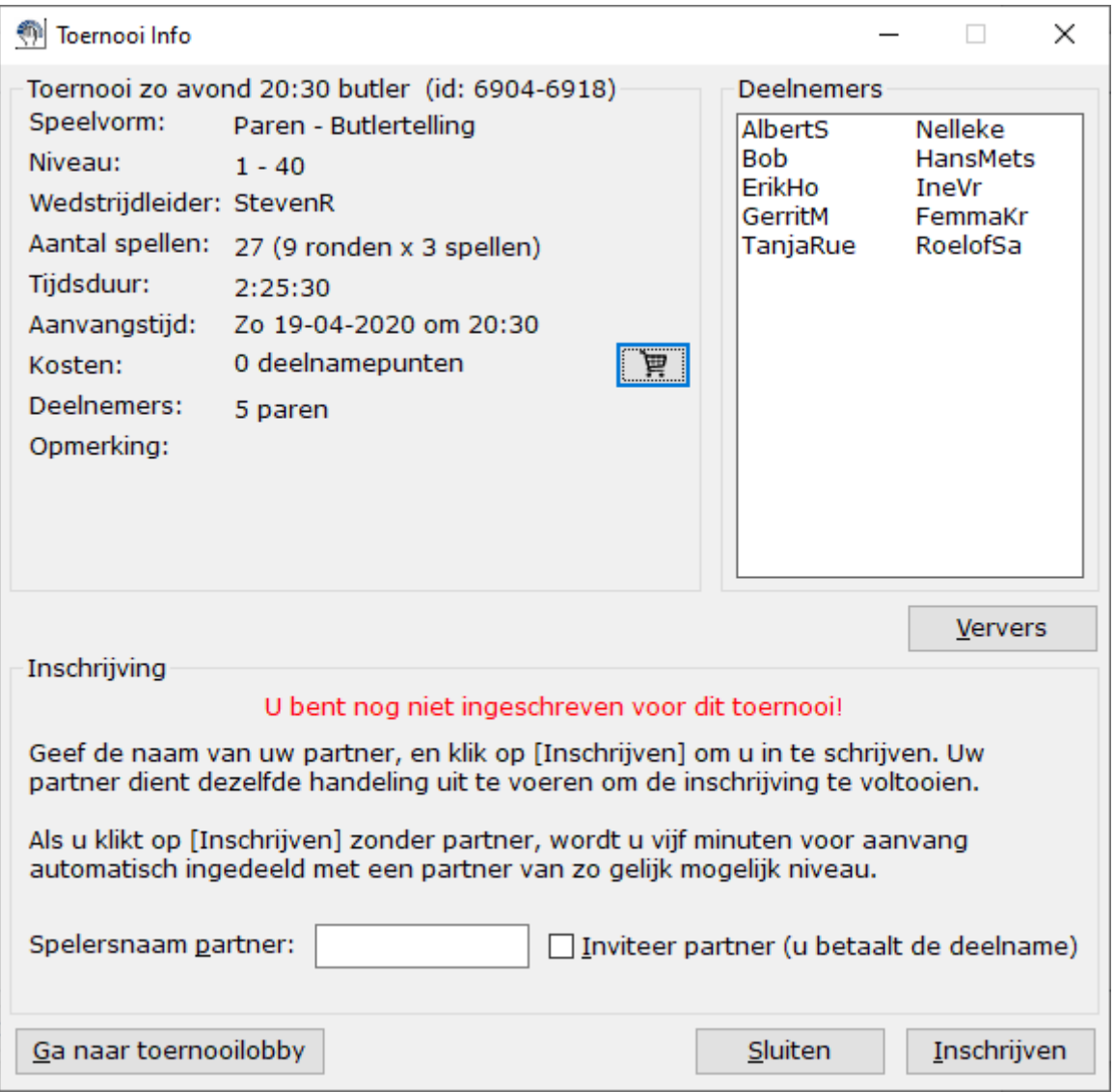

Er wordt over **kosten** en **betalen** geproken: dat is NIET VAN TOEPASSING.

Bovenaan is te zien wat er gespeeld wordt en hoe laat. Bovenaan rechts staan de al ingeschreven paren.

- Vul onderaan de naam van je partner in; let op: de **StepBridge naam**.
- Partner moet dit ook doen! Waarschuw hem of haar door "Inviteer" aan te klikken.
- Klik op de knop Inschrijven.
- Nadat partner ook heeft ingeschreven, staat aangegeven dat je meespeelt.

## *Vóór het spelen*

Om op een middag of avond te spelen bij je StepBridge club heb je je al met een partner aangemeld. Zodra je weer inlogt, wordt aangegeven aan de Wedstrijdleider dat je aanwezig bent. Dus je start StepBridge, selecteert in het Tafel overzicht je club en je bent klaar om te spelen. Selecteer je club door er op te dubbel-klikken. Er komen dan rechte haken om de naam van je club: [Tn Mijn Club].

Het spelen begint automatisch op de aangegeven tijd.

Belangrijk: **start StepBridge op tijd**, bijv. 15 à 10 minuten van te voren.

Wachten tot 2 minuten vooraf is onhandig: als je PC niet wil starten of er een Windows update is, ben je te laat.

Als je te laat bent, heeft de Wedstrijdleider veel werk om het geheel speelbaar te houden.

Nota Bene: de Wedstrijdleider kan zelf niet meespelen. Hij/zij offert zijn avond (middag) voor je op. Dus actieve medewerking is het minst wat je kan doen.

# *Spelen*

Je speelt de spellen zoals die op het scherm verschijnen. Aan alle tafels worden tegelijkertijd dezelfde spellen gespeeld. Je score op die spellen is dus direct bekend.

Alerteer je eigen biedingen. Dat zijn dan alle biedingen, dus ook boven 3SA. Partner ziet je alert niet. Geef met het alert meteen een korte uitleg.

Misklikken op een kaart kan meestel niet ongedaan gemaakt worden. Misklikken van een bieding kan onder voorwaarden wel: met een knop rechts onderaan op het scherm kun je aangeven dat je een bieding ongedaan wil maken of je gebruikt de knop WL roepen. Een WL die er bij komt zal de spelregels toepassen.

Met privé berichten tussen jou en WL wordt uitgezocht wat er mis is gegaan. Geef een duidelijk en compleet antwoord op de vragen van de WL. Vage antwoorden leiden gemakkelijk tot een beslissing van de WL om je bieding NIET ongedaan te maken.

Beperk het chatten. Een gesprek aan tafel met intonatie en lichaamshouding kan veel beter begrepen worden, dan een getypte tekst. Zo'n getypte tekst kan gemakkelijk verkeerd begrepen worden en tot onaangename situaties leiden.